## How to reset your Active Carrot password

- 1. Click on the link: <u>https://secure.activecarrot.com/login?site=1198</u>
- 2. Click forgot username/password

3. Enter your email address and click retrieve password

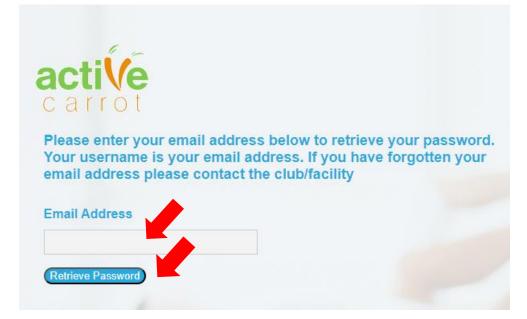

4. Check your emails for your unique code and enter it in the box before clicking retrieve password

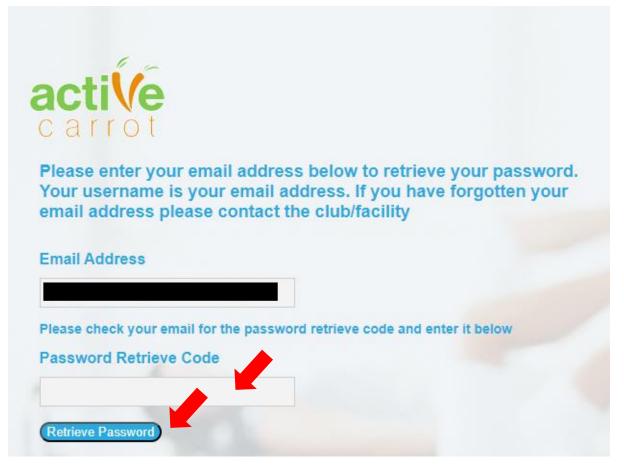

5. Enter in your new password, re-type your new password, agree to the terms of use and click continue. You have now reset your password. How to update your direct debit details in Active Carrot

- 1. Click on the link: <u>https://secure.activecarrot.com/login?site=1198</u>
- 2. Log into your account
- 3. Click on My Profile

## 4. Click on My Account

:arrot.com/customer/dashboard

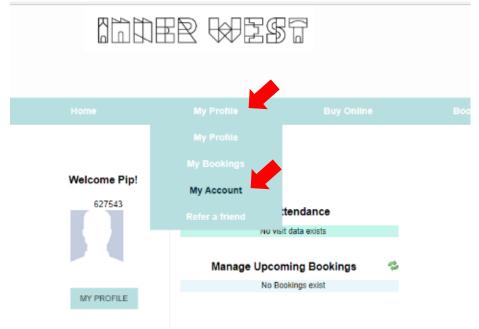

5. Click on Update My Direct Debit Details, and complete the fields

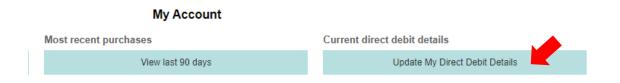